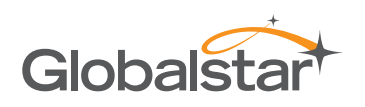

# **SAT-FI2 FIRMWARE UPDATE USING THE SAT-FI2 WEB CONSOLE**

Sat-Fi2 firmware updates can be performed via the Sat-Fi2 App or using the Sat-Fi2 Web Console. The below instructions detail the process for updating the Sat-Fi2 using the Sat-Fi2 Web Console.

## **Step 1 – Download Sat-Fi2 Firmware Update**

- 1. Prior to downloading the update, delete any previous versions of Sat-Fi2 "update\_sat\_fi\_2\_revm\_production\_x\_xx.zip" that are in your download directory.
- 2. On a Wi-Fi enabled computer, open a web browser and proceed to the [Sat-Fi2 product page.](https://www.globalstar.com/products/voice-and-data/sat-fi2)
- 3. Scroll to **Downloads and Links** section and download the Sat-Fi2 Firmware Update.
- 4. Save the update to your computer, do not attempt to run the program directly.

#### **Step 2 – Connect to the Sat-Fi2 Wireless Network**

- 1. On a laptop, turn on the Wi-Fi connection and connect to the SatFi2\_<XXXXXX> network (<XXXXXX> is the ICCID number of the Sat- Fi2 device) **Example: satfi2\_004595**
- 2. A Wi-Fi connection dialog will be displayed. In the Password text-entry field, enter the appropriate password. (Default Password is *satfi1234*)
- 3. Press the **Connect** button.

#### **Step 3 – Access the Sat-Fi2 Web Console**

- 1. Open a web browser.
- 2. In the address bar enter:<http://192.168.1.1:8080> (Can also be<192.168.0.1:8080>)
- 3. A Sat-Fi2 Login screen will be displayed.
	- In the **Username** field, enter the Admin Username (Default is *admin*)
	- In the Password field, enter the password (Default is *admin*)
	- Select the **Login** button.
- 4. The Sat-Fi2 Admin Console screen will be displayed.

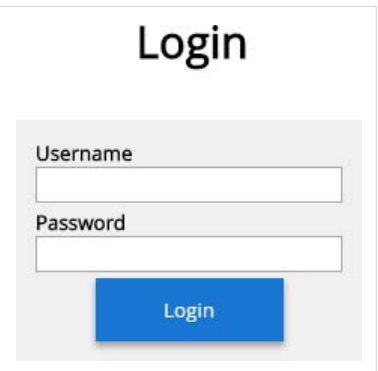

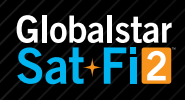

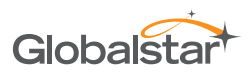

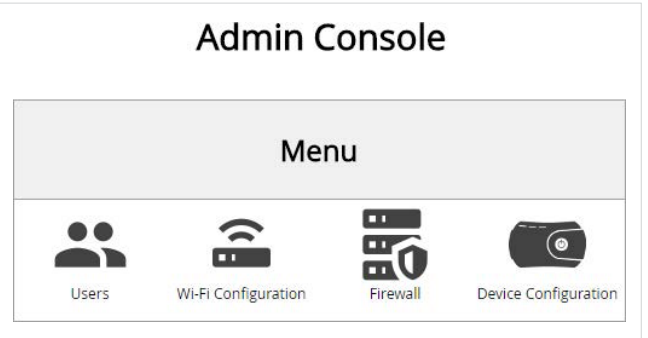

### **Step 4 – Perform Firmware Update**

- 1. On the Admin Console Menu screen select
- 2. The Device Configuration screen will be displayed, select the System Update tab.

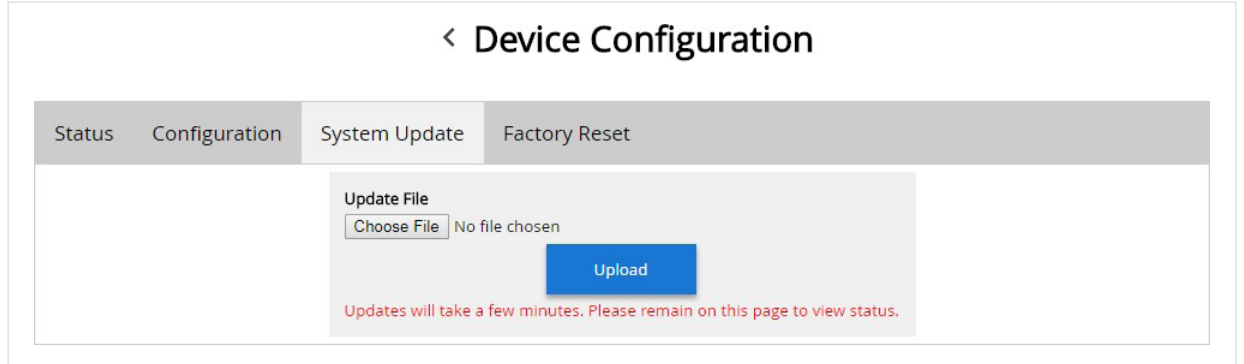

- 3. Select the **Choose File** button and navigate to and select the Sat-Fi2 firmware update downloaded in Step 1 – Download Sat-Fi2 Firmware Update. The update must be named "update\_sat\_fi\_2\_revm\_production\_x\_xx.zip". Any other name will result in a failure to update.
- 4. Select the **Upload** button to start the firmware upload process.

**WARNING: Once the Upload button has been selected, do not power off the Sat-Fi2 unit during the upgrade process. Doing so may render the device inoperable.**

5. After the firmware is uploaded the Update process will begin.

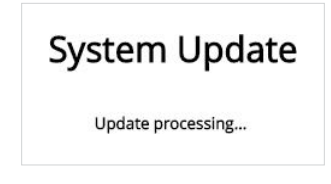

6. When the firmware update is complete the Sat-Fi2 will reboot and you will be disconnected from the Sat-Fi2 Wi-Fi network. The Firmware Update is complete and ready for use.

Revision date: 05/14/20

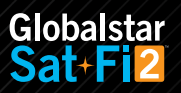